# <span id="page-0-0"></span>PAREXEL International Imaging Investigator Site Operations Manual

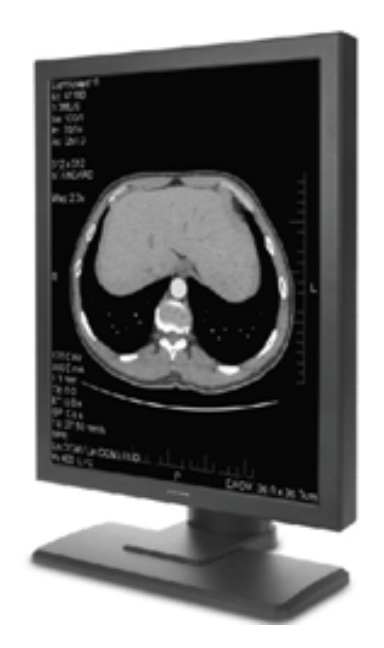

# **INVESTIGATOR SITE OPERATIONS MANUAL**

UCB/ PAREXEL PA0010

Project:<br>
Document File Name:<br>
235077 Invest Document Revision: 1.0<br>Version Date: 30/1 Version Date: 30/NOV/2018<br>Author's Name Theather Eagle

235077 Investigator Site Operations Manual V0.1.doc Heather Eagle

*Proprietary Statement: This operations manual is a proprietary document provided by PAREXEL Informatics in support of the UCB Protocol PA0010. All material contained herein is confidential and proprietary to PAREXEL Informatics. Do not distribute or duplicate.*

# Copyright Page

Copyright© 2018 PAREXEL International Corporation. All rights reserved.

The material presented in this document and contained herein is proprietary and confidential to PAREXEL International and its subsidiaries and is intended for PAREXEL employees and its clients use only. The material is to be used for the purpose for which it was delivered or made available to you subject to the terms and conditions (if any) of applicable licenses. Each User shall maintain the confidentiality of the material and shall not disclose, distribute, reproduce, or otherwise disseminate, in whole or part, any part of this document or the information contained herein to any third party, without the prior written permission of PAREXEL International. Any unauthorized use or disclosure of this document or the information contained herein, including any resale, reproduction, or any attempt to do so, is strictly prohibited.

Information in this document is subject to change without notice and supersedes all earlier versions for this product.

Perceptive MyTrials, LIQUENT, ClinPhone, DataLabs and IMPACT are trademarks or registered trademarks of PAREXEL International Corporation or its subsidiaries. All other trademarks are property of their respective owners and hereby acknowledged.

#### **REVISION HISTORY**

# Imaging Investigator Site Operations Manual

### UCB / PAREXEL / PA0010

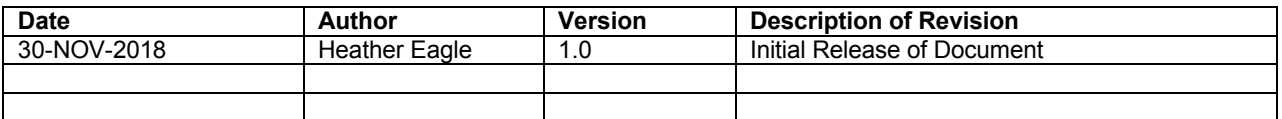

#### **Table of Contents**

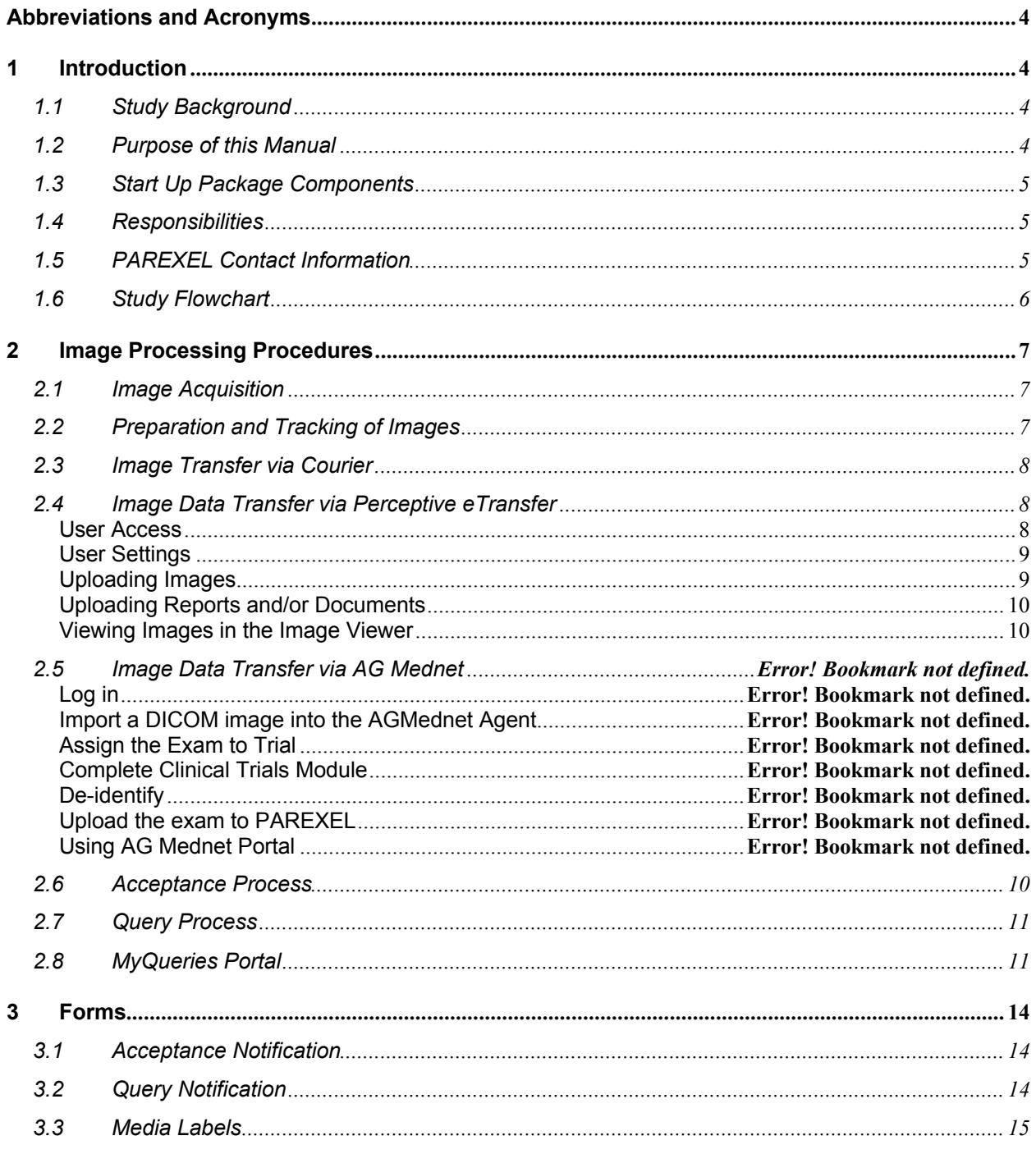

### Imaging Investigator Site Operations Manual

#### **UCB / PAREXEL / PA0010**

#### **Abbreviations and Acronyms**

<span id="page-3-0"></span>**CIL** Core Imaging Laboratory

**CSM Clinical Site Manager DICOM** Digital Imaging and Communications in Medicine **IAG Image Acquisition Guidelines PAREXEL CRS** PAREXEL Clinical Research Services **QC** Quality Check

#### <span id="page-3-1"></span>**1 Introduction**

#### <span id="page-3-2"></span>1.1 **Study Background**

UCB PA0010 is a multicentre, Phase 3, randomised, double-blind, placebo-controlled study with an active-reference drug evaluating the efficacy and safety of bimekizumab in the treatment of subjects with active psoriatic arthritis. For specific study inquiries relating to study design or study objectives, please reference the Study Protocol.

This Investigator Site Operations Manual provides instructions for the imaging component of the UCB & PAREXEL CRS PA0010 study. This document is specifically related to the management of imaging data acquisition, including shipment, tracking, and quality control.

The study consent must be signed before getting images for the study. All imaging scans will be acquired in a standardized manner, following pre-established Image Acquisition Guidelines (IAG) developed by PAREXEL Informatics Medical Imaging and approved by UCB & PAREXEL CRS. Images will be submitted to PAREXEL Informatics Medical Imaging for processing and independent analysis. Imaging data for all subject's will be acquired according to the imaging schedule outlined in the protocol, as well as listed in the table below:

#### Please refer to the Image Acquisition Guidelines for the imaging schedule.

The preferred modality of imaging in this study is X-Ray.

#### **Note: Modalities selected at baseline should remain consistent throughout the study.**

All images will be submitted to PAREXEL Informatics Imaging within 48 hours of acquisition (2 business days).

Images received at PAREXEL Informatics Imaging **MUST NOT CONTAIN** any markings, assessments or confidential subject information. Subject's name, investigator site name/number and any other information that can be used to identify the subject or investigator site must be removed from the images before sending. Cases will be prepared for independent review upon notification of study completion and receipt of complete imaging data.

Independent Reviewer findings are blinded assessments and will not be communicated to the investigator sites. All subject care decisions are made at the site by the Primary Investigator(s) including whether the subject should continue on the study.

Independent Reviewer(s) will remain blinded to the other assessments made at the Investigator Sites.

#### <span id="page-3-3"></span>1.2 **Purpose of this Manual**

The purpose of this manual is to provide:

- Contact information for additional assistance
- Description of operating procedures for Investigator sites
- Sample forms

### Imaging Investigator Site Operations Manual

#### **UCB / PAREXEL / PA0010**

#### 1.3 **Start Up Package Components**

<span id="page-4-0"></span>PAREXEL Informatics Medical Imaging will provide the Investigator Site with the necessary materials listed below to perform the functions associated with this Investigator Site Operations Manual.

- The **Image Acquisition Guidelines (IAG)** are generated by PAREXEL Informatics Medical Imaging in an effort to standardize all imaging associated with the clinical trial across multiple Investigator Sites, subjects and timepoints. The standardized guidelines are distributed to each Investigator Site participating in this study. Please note that there are separate guidelines for acquiring each involved region, varying scanner types and modalities. The IAGs are located in the site study binder.
- The **Media Labels** are completed with subject/visit information and placed on each individual film or media (CD, DVD), making sure not to obscure anatomy, being sent to PAREXEL Informatics Medical Imaging. Please place the label on the actual media and not the media case.
- The **Image Acceptance Notification** is sent from PAREXEL Informatics Medical Imaging to the Investigator Site when acceptable imaging data is received.
- The **Query Notification** is sent from PAREXEL Informatics Medical Imaging to the Investigator Site upon receipt of unacceptable imaging data at PAREXEL Informatics Medical Imaging. The notification will describe the query and indicate the action(s) required to be taken towards submission of acceptable imaging data.
- The **Site Acceptance Form** is sent from PAREXEL Informatics Medical Imaging to the Investigator Site when all qualification requirements have been met. This notification informs the site that they have been approved for the imaging portion of the study. The form may also contain recommendations and/or feedback regarding any test transfer data, if performed.
- **Additional Site Supplies:** digital media (CD, DVD, bubble mailers, masking pencils, and airbills).

#### <span id="page-4-1"></span>1.4 **Responsibilities**

The **Core Imaging Laboratory (CIL)** is the centralized facility at PAREXEL Informatics Medical Imaging, for all processes associated with image data collection and review by Independent Reviewers. PAREXEL Informatics Medical Imaging is responsible for the receipt, tracking, processing, Quality Control (QC), archiving of the image data. Data generated by the reviewer are maintained at the CIL and will be transferred to UCB & PAREXEL CRS (or designee) at a specified time.

The **Investigator Sites** are responsible for enrolling subjects and obtaining imaging per Image Acquisition Guidelines and study protocol. The Investigator Site is also responsible for managing image scheduling and for preparing and forwarding image data to the CIL within 48 hours of acquisition. Any changes in staff must be communicated to PAREXEL Informatics Medical Imaging in a timely manner so that access to relevant applications/ portals (e.g. e transfer portal, FTP accounts) is granted and/or removed.

Investigator sites are to provide a test X-ray prior to first subject imaging to PAREXEL Informatics Medical Imaging. The test image is to be of a phantom object- NOT of a human subject.

#### <span id="page-4-2"></span>1.5 **PAREXEL Informatics Medical Imaging Contact Information**

#### **Project Team 235077** 235077-Imaging@PAREXEL.com Fax: +44 8002790095

 **Note:** Contacts may change during the study. PAREXEL Informatics Medical Imaging will send along updated spreadsheets periodically to keep sites informed of new contact information. Please place these updates in the study binder to keep current with communication needs

#### <span id="page-5-0"></span>1.6 **Study Flowchart**

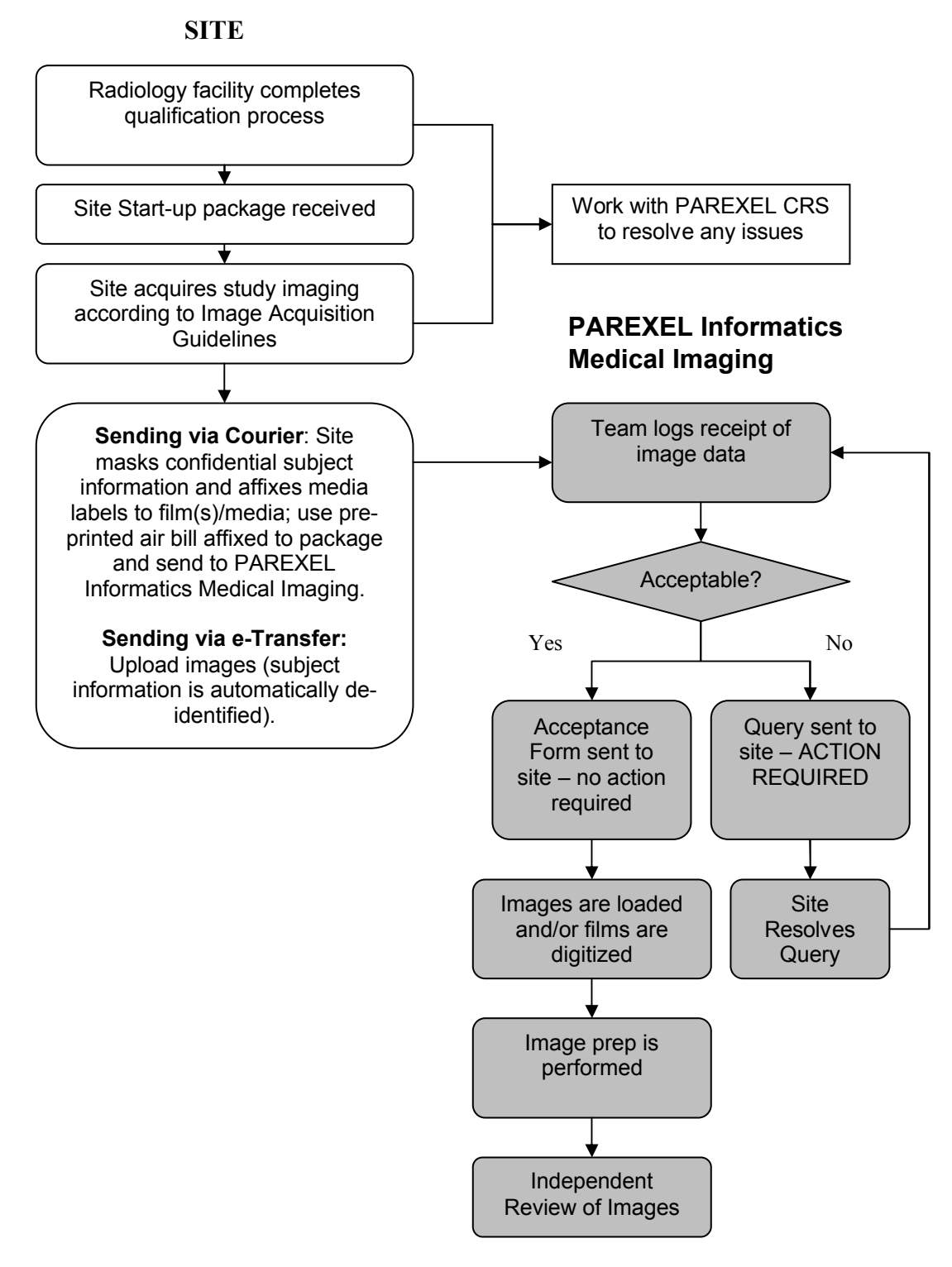

### Imaging Investigator Site Operations Manual

#### **UCB / PAREXEL / PA0010**

#### <span id="page-6-0"></span>**2 Image Processing Procedures**

This section details the image acquisition, collection and data transfer procedures for the Investigator Sites participating in this study. Please notify the radiology staff in advance of a study subject and include the Image Acquisition Guidelines with the image requisition.

#### <span id="page-6-1"></span>2.1 **Image Acquisition**

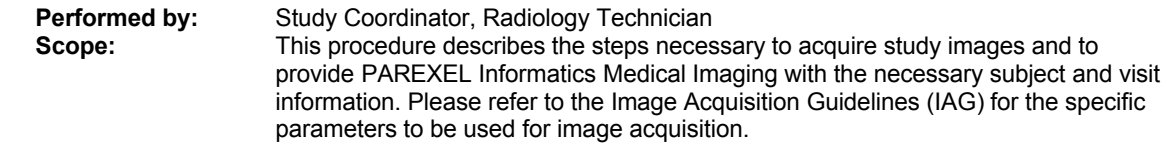

1. The radiology or respective technician will acquire the images according to the IAG. The radiology technician will save uncompressed, DICOM format images to the site preferred media (CD, film, DVD) and maintain a copy of the exam at the facility. If eTransfer is not being used, the technician must de-identify subject name and investigator site name and any other information that can be used to identify the subject or investigator site contained in the DICOM Header.

> **Note:** If you need to de-identify electronic data, and your IT department is unable to help, you may wish to consider whether DicomEditor is appropriate. For more information about this free software, please visit[: http://mircwiki.rsna.org/index.php?title=DicomEditor.](http://mircwiki.rsna.org/index.php?title=DicomEditor) DicomEditor is not a PAREXEL product. We do not endorse it, do not make any representations about its performance, and do not supply any training or support for the software. If you haven't done so already, we suggest you try DicomEditor prior to using it for study images so that you are sure there are no issues with it.

- 2. The study coordinator must verify the names of the subject and investigator site and any other information that can be used to identify the subject or investigator site has been completely masked.
- 3. Confidential subject information is defined as individually identifiable information including but not limited to:
	- name (full name or first name and last initial or first initial and last name)
	- full Date of Birth
	- social security number
	- home address
	- phone number
	- medical record number
- 4. If the images are being saved to hardcopy films, please print two original copies, one remains at the site and the other is sent to PAREXEL Informatics Medical Imaging.

#### <span id="page-6-2"></span>2.2 **Preparation and Tracking of Images**

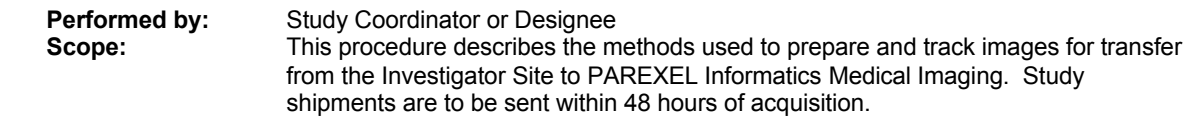

- 1. The study coordinator receives the imaging data from the Radiology Department and verifies:
	- Images stored on digital media are in **uncompressed DICOM format**
	- No lesion markers or measurements are present
	- Confidential subject information is de-identified.
- 2. The Study Coordinator will contact the site's Radiology Department if any problems are noted.
- 3. The Study Coordinator will complete and affix media labels directly onto the media, CD / DVD.
- 4. If hard copy films are sent, each film must have a media label attached in a manner that does not obstruct anatomy.
- 5. Submitting imaging data containing confidential subject information is not permitted.
- 6. The Study Coordinator is responsible for maintaining subject confidentiality by ensuring the imaging technicians de-identify confidential subject information on all exams being submitted on digital media.

### Imaging Investigator Site Operations Manual

#### **UCB / PAREXEL / PA0010**

7. Hardcopy films may be masked using the specialized masking pencils. Please contact PAREXEL Informatics Medical Imaging to request masking pencils.

#### <span id="page-7-0"></span>2.3 **Image Transfer via Courier**

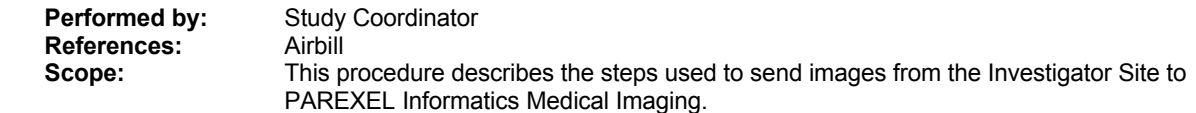

1. The Study Coordinator will use the pre-printed airbills that are provided by PAREXEL Informatics Medical Imaging for this study.

*Note:* Additional airbills must be requested directly from PAREXEL Informatics Medical Imaging

- 2. The Study Coordinator will place the hard copy films or digital media in the package for shipment.
- 3. If hardcopy films are being sent, these will be placed in the padded envelopes that can be provided by PAREXEL Informatics Medical Imaging. Taping around the edges of the envelope will help to secure the images. Shipping boxes can also be obtained free of charge from the appropriate Courier.
- 4. The date of shipment and airbill tracking number should be maintained for future reference.

*Note***:** Please ship imaging data to PAREXEL Informatics Medical Imaging within 48 hours of acquisition (do not wait for a subject to be randomized or wait to collect multiple timepoints).

#### <span id="page-7-1"></span>2.4 **Image Data Transfer via Perceptive eTransfer**

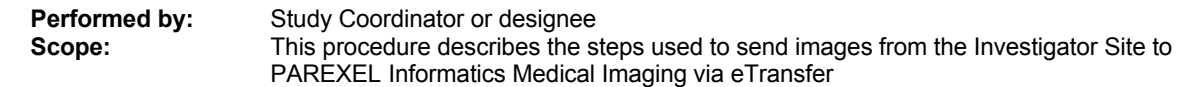

This web-based electronic transfer solution allows investigator sites to transfer de-identified study images to PAREXEL Informatics Medical Imaging through an internet browser. The eTransfer website is HIPAA and 21CFR Part 11 compliant

There are only two requirements to use eTransfer:

- 1. A computer with internet access
- 2. JAVA plug-in (already installed on most computers)
- Recommended internet browser: Google Chrome (no JAVA plug-in required).

Other compatible internet browsers: Internet Explorer (7, 8, 9 or 10), Safari, or Firefox (all require JAVA for upload)

If JAVA is not installed, the Medical Imaging Perceptive eTransfer system will guide the user through the JAVA installation process. If installing the JAVA plug-in is blocked the user will contact the Information Technology Administrator at the investigator site.

#### <span id="page-7-2"></span>**User Access**

- 1. The PAREXEL Informatics Medical Imaging study team will create an account using the email address provided by the sponsor as the user log in ID. The site user will then receive an email notification containing the account credentials and login instructions.
- 2. Additional user accounts can be requested by emailing the PAREXEL Informatics Medical Imaging team at 235077-imaging@parexel.com
- 3. Navigate to the system log in page and select the training link to view a 10-minute training clip.
- 4. Log into the system and the home page appears:

<https://Parexel.dicomgrid.com/>

# PAREXEL International Imaging Investigator Site Operations Manual

**UCB / PAREXEL / PA0010**

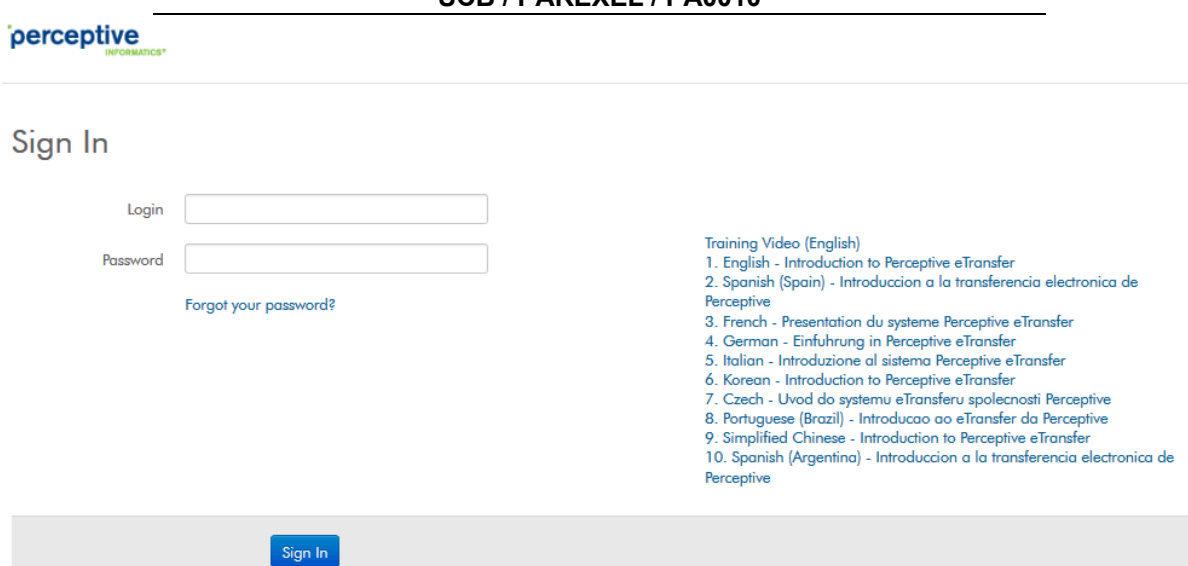

5. If login is not successful please check the credentials again and/or contact the PAREXEL Informatics Medical Imaging team.

#### <span id="page-8-0"></span>**User Settings**

- 1. The user's name appears in the top right menu of the homepage. Select this to edit:
	- First and/or last name
	- Reset the password
	- Set email notifications

Settings Defaults Notifications Request access to an organization

2. To edit notification preferences, the user will select the "Notifications" tab. To receive email notifications. Select "On Upload".

#### <span id="page-8-1"></span>**Uploading Images**

- 1. Select the trial/site from the dropdown list. Returning users will see the list of all previously transmitted images for the trial.
- 2. To upload images, the user will select the trial and site from the "Studies" dropdown list then select "upload Studies".

**Upload Studies** 

Choose files to be scanned and verified

Select files for DICOM wrapping (Ctrl+click to select multiple)

Choose File No file chosen

#### **NOTE: If uploading a non-DICOM file (i.e. JPEG, AVI, DXA/IQC files) the user must check the "Select files for DICOM wrapping"**

- 3. Select " choose file" and a browsing window will appear. The user will select the folder where the study images are stored and select "open".
- 4. The "scanning" symbol will appear when a folder has been selected.

 $\frac{1}{2}$  Scanning 7 of 26

Scanning may take up to a few minutes to complete. Your screen may appear to be frozen. Please be patient.

5. The user will complete the trial/subject required information.

### Imaging Investigator Site Operations Manual

#### **UCB / PAREXEL / PA0010**

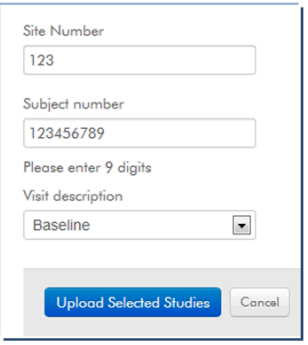

6. The user will select "upload Selected Studies". As the images upload, a status bar will appear. Do not navigate away from the webpage while the upload is in progress. Open another eTransfer webpage to upload another scan concurrently. Upon successful upload the following message will be displayed:

Congratulations, your image files were uploaded

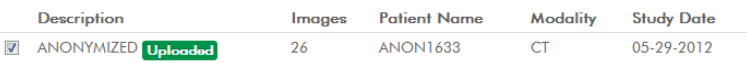

7. If the image upload notification feature is on, the user will receive an email within minutes of a successful upload from Perceptive eTransfer.

#### <span id="page-9-0"></span>**Uploading Reports and/or Documents**

- 1. A user can upload specific reports or documents associated with an image exam. The user will navigate to the timepoints list and select the report button for the subject/timepoint after the necessary images have finished uploading.
- 2. The window below will appear, the user will select the document, and click upload.

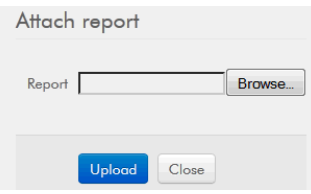

#### <span id="page-9-1"></span>**Viewing Images in the Image Viewer**

- 1. Once uploaded, images can be viewed through the browser using the "View study in viewer" button: NOTE: the viewer is only available is using Google Chrome or Mozilla Firefox.
- 2. The user can use the scroll on the bottom of the viewer to go through all images.

For technical support contact the DicomGrid support team by phone at 1-888-315-0790 (available 24/7) or by email at [support@dicomgrid.com](mailto:support@dicomgrid.com)

Please notify PAREXEL Informatics Medical Imaging of staff changes so that access can be granted/removed in a timely manner.

#### <span id="page-9-2"></span>2.5 **Acceptance Process**

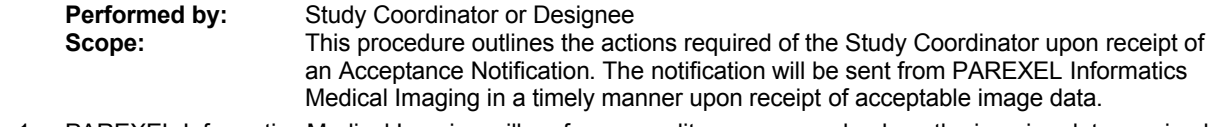

1. PAREXEL Informatics Medical Imaging will perform a quality assurance check on the imaging data received.

 $\bullet$ 

### Imaging Investigator Site Operations Manual

#### **UCB / PAREXEL / PA0010**

- 2. An Acceptance Notification is sent from PAREXEL Informatics Medical Imaging to the Investigator Site upon receipt of image data informing the site that the imaging for the timepoint is complete and of acceptable quality.
- 3. This notification may also contain feedback or recommendations for follow up visits.
- 4. The Acceptance Notification also serves as documented resolution to a Query.
- 5. File the Acceptance Notification in the study file. No further action is required.

#### <span id="page-10-0"></span>2.6 **Query Process**

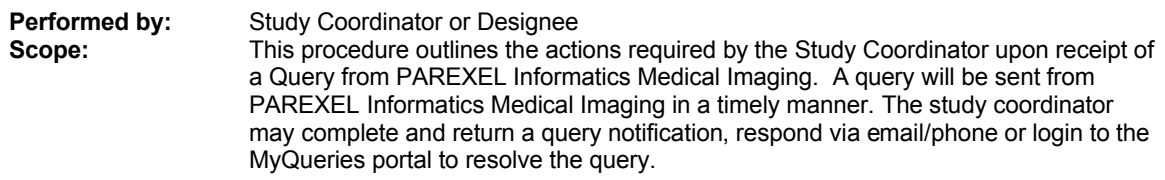

- 1. A Query is sent from PAREXEL Informatics Medical Imaging to the Investigator Site upon receipt of unacceptable image data. The query will describe the issue and indicate the action(s) required to resolve the issue(s).
- 2. The study coordinator is required to respond within 5 business days of query receipt.
- 3. If a written response on the query notification is being sent to PAREXEL Informatics Medical Imaging, the study coordinator is required to maintain a copy of the query response in the study file.
- 4. Do not include any confidential subject information in the query response. Only the subject number should be used to identify a subject.
- 5. If resolution of the query cannot be completed, the site is required to notify PAREXEL Informatics Medical Imaging within the 5-business day timeframe. This notification must include a definitive date for query resolution.
- 6. If the site is unable to successfully resolve the query, PAREXEL Informatics Medical Imaging may request the assistance of the PAREXEL CSMs and notify UCB & PAREXEL CRS of the issue.

#### <span id="page-10-1"></span>2.7 **MyQueries Portal**

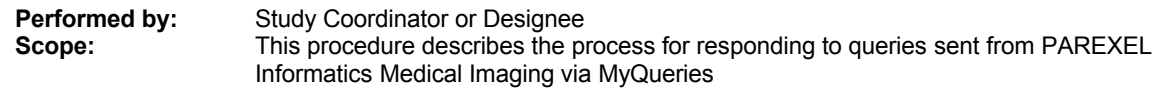

MyQueries is a web-based service for investigator sites, to receive, view, track, and respond to queries from any computer with web access.

- 1. Contact the PAREXEL Informatics Medical Imaging study team and request an account for MyTrials. To Access the Imaging and MyQueries section of the portal please contact PAREXEL Informatics Medical Imaging.
- 2. An email will be sent from Perceptive Customer Care with the following email address: [do-not](mailto:do-not-reply@perceptive.com)[reply@perceptive.com](mailto:do-not-reply@perceptive.com), with an activation code.
- 3. Login to MyTrials [@ WWW.MYTRIALS.COM](http://WWW.MYTRIALS.COM).
	- If you already have an account log on with your User Name and Password.
	- If you are using MyTrials for the first time, select "register new account" in the "Join MyTrials" box.

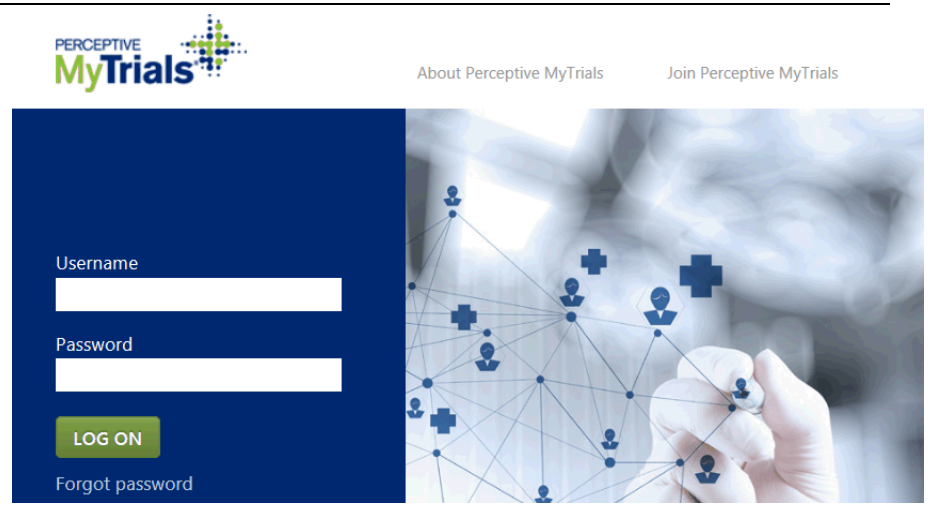

4. After logging in to the system or creating a new account; enter the activation key(s) that you have received via email. \*\*Please note you may receive more than one key\*\*

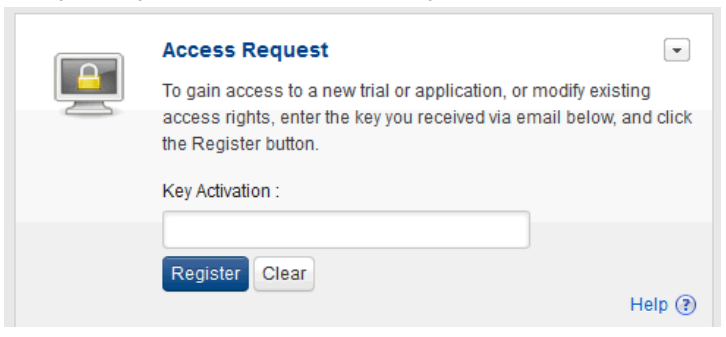

5. All trials that you have access to will appear upon login. Select the desired project.

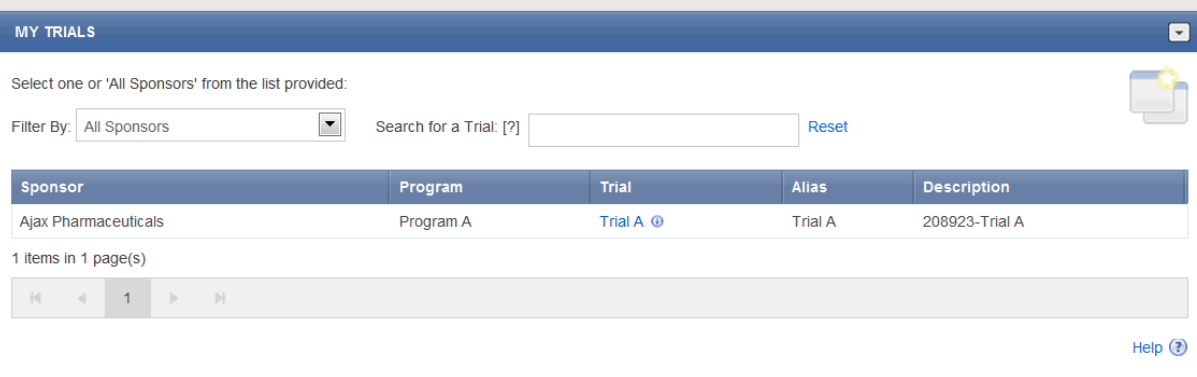

6. Listed under the MyQueries tab are the new and outstanding queries for the project.

# Imaging Investigator Site Operations Manual

**UCB / PAREXEL / PA0010**

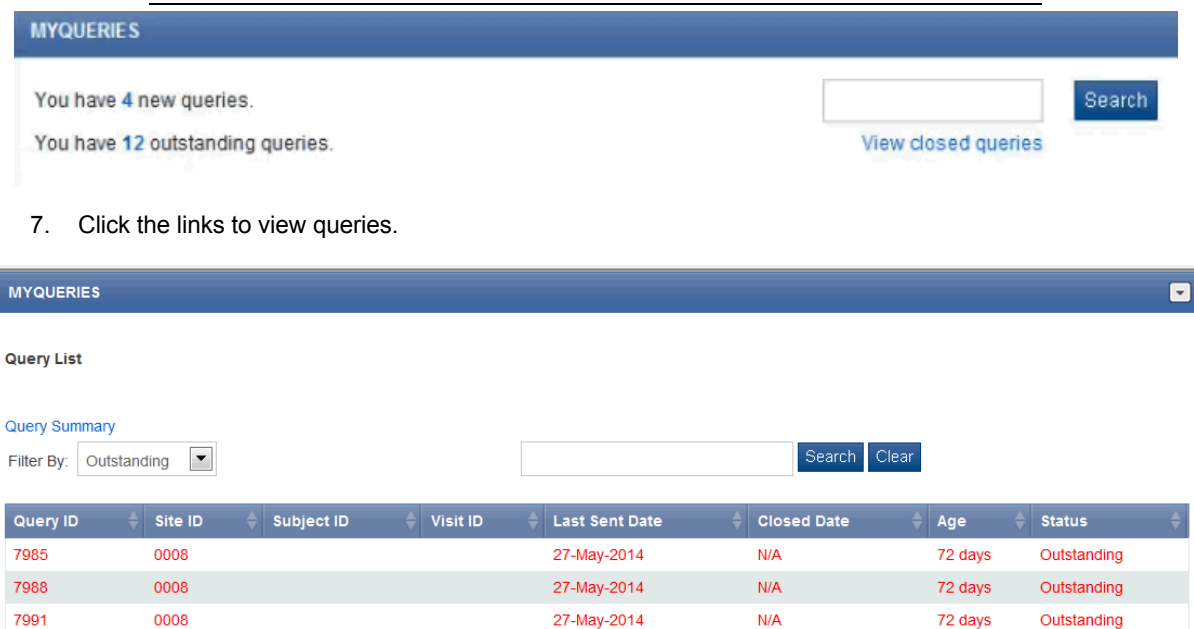

#### **Query List** (Queries can be filtered by any column header)

- **Subject ID** If the query is regarding a site issue, this field may be blank.
- **Query ID** A query with a number after the query ID (e.g.1234-3) represents the number of times the query was resent
- Site ID If the query is regarding a site issue, the subject field may be blank.
- **Visit ID** -The visit description. If a query is not associated to a visit, this field may be blank.
- **Last Sent Date** -The date the query was sent or resent from PAREXEL Informatics Medical Imaging. The Last Sent Date is updated with every response from the team, but may not be the latest date in the query history.
- **Age** -The number of days since the query was created.

#### **Status**

- **New** Queries that have not been opened/viewed by the site user. Queries can be new to one user and outstanding to another.
- **Outstanding** Queries that have not been closed by PAREXEL Informatics Medical Imaging (only PAREXEL Informatics Medical Imaging can change the status to 'closed'). Outstanding queries may be filtered by "overdue" and "responded".
	- o **Overdue**  A query that has not been responded to within 10 business days. The status remains "outstanding" and will be displayed in red text.
	- o **Responded** A query that a site responded to (the status remains "outstanding").
- **Closed**  Queries that have been closed by the PAREXEL Informatics Medical Imaging team.

#### **Search for Queries**

- A user can search for queries, including specific text from the query comments section.
- All fields in the query record are included in the search. The search text must be in English.

#### **View Query Details**

Select a query from the Query List to view details or to respond. The following information is displayed:

**Query Comments** - The most recent communication is displayed in this section.

### Imaging Investigator Site Operations Manual

#### **UCB / PAREXEL / PA0010**

- **Query History** Click "Show" to see the query history. All communications between PAREXEL Informatics Medical Imaging and site / CSM users are included.
- **Query Response** If the selected query is outstanding and the user has the appropriate permissions, the user will be able to send a query response to PAREXEL Informatics Medical Imaging. The response must be in English. Enter the response into the query response field and select "send".
- To navigate between queries in the list, click Next or Previous at the bottom of the Query Detail Page.

#### <span id="page-13-0"></span>**3 Forms**

#### <span id="page-13-1"></span>3.1 **Acceptance Notification**

This notification is sent from PAREXEL Informatics Medical Imaging to the Investigator Site upon receipt of acceptable imaging data at PAREXEL Informatics Medical Imaging.

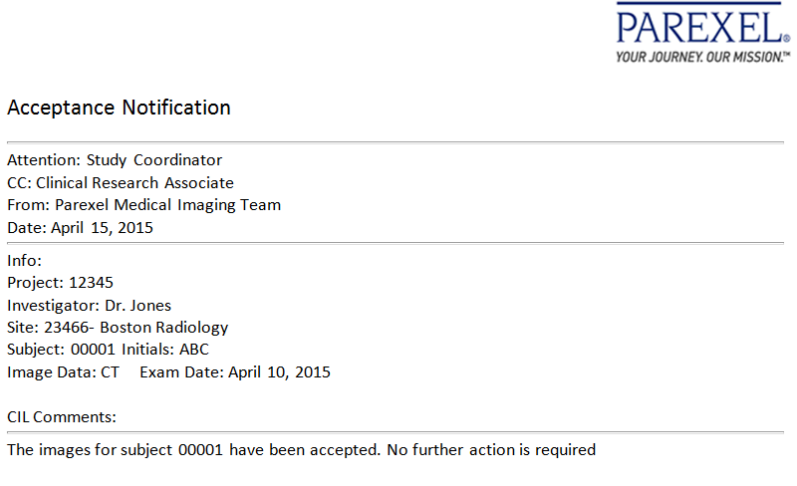

#### <span id="page-13-2"></span>3.2 **Query Notification**

This notification is sent from PAREXEL Informatics Medical Imaging to the Investigator Site when unacceptable imaging data is submitted to PAREXEL Informatics Medical Imaging. The notification will describe the issue of concern, such as, missing data, or deviations from the Image Acquisition Guidelines (IAG). The notification will indicate the action required.

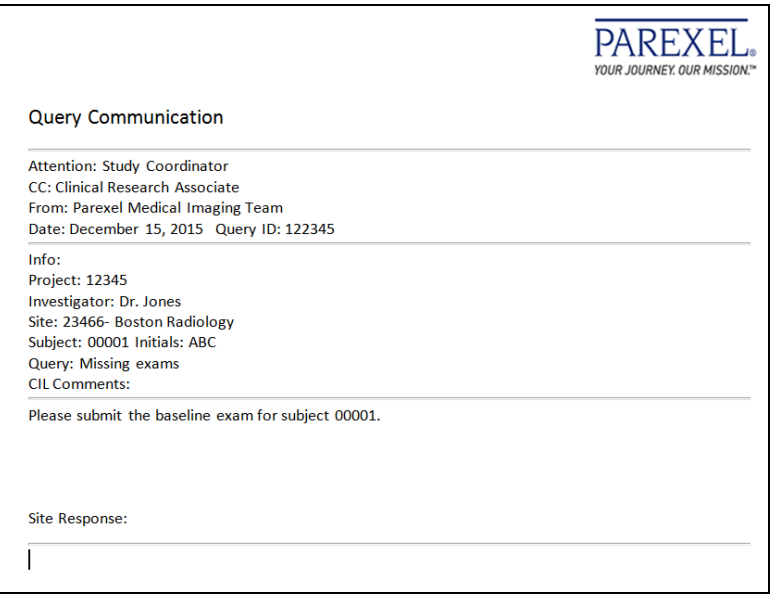

#### <span id="page-14-0"></span>3.3 **Media Labels**

The media labels are completed with applicable subject and visit information. The label is placed on each individual film or media (CD, DVD, film) being sent to PAREXEL Informatics Medical Imaging. When affixed, the label must not obstruct any anatomy on the films.

#### UCB 235077 PROTOCOL PA0010

Site  $\#$  \_\_ \_\_ Subject  $\#$  \_\_ \_ \_ - \_ \_ \_ \_ \_\_ \_\_ Visit: Screening Week \_\_\_\_ Early Termination (circle one) Scan date  $\underline{\qquad \qquad }$   $\underline{\qquad \qquad }$   $\underline{\qquad \qquad }$   $\underline{\qquad \qquad }$  (dd/mon/yy)

#### **Signature Approval Page**

This document has completed a review and is understood and accepted by the following:

*Joelle Hibert* Date Project Leader (*Study Manager or Designee)* [PAREXEL]

*Nuri Somer* Date Lead Medical Director *(Clinical Scientist or Designee)* PAREXEL

Signatures of the appropriate PAREXEL team members are captured electronically and appended to the last page of this document.

### **PAREXEL International Electronic Signature Page**

This page is the manifestation of the electronic signature(s) used in compliance with PAREXEL International's electronic signature policies and procedures and in compliance with applicable regulations.

UserName: Eagle, Heather (eagleh) Title: Project Manager Medical Imaging, MEDICAL IMAGING Date: Friday, 30 November 2018, 11:15 AM GMT Standard Time Meaning: Document contents authored.

================================================

UserName: Somer, Nuri (somern) Title: Sr Medical Director, GMS Date: Friday, 30 November 2018, 01:43 PM GMT Standard Time Meaning: Document contents approved.

================================================

UserName: Hibert, Joelle (hibertj) Title: Project Leader, GPL Date: Monday, 03 December 2018, 09:29 PM GMT Standard Time Meaning: Document contents approved. ================================================